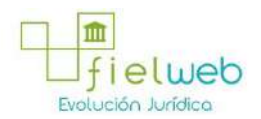

**Edición Especial No.183 , 9 de Octubre 2014**

**Última Reforma:** 

#### **Registro Oficial Edición Especial No. 183, 9 de Octubre del 2014**

#### **Resolución**

#### **Servicio Nacional de Aduana del Ecuador**

[SENAE-DGN-2013-0330-RE:](javascript:VincularImagen() **Título:** Se expide los procedimientos documentados denominados:

[SENAE-ISEE-3-2-001-V1:](javascript:VincularImagen() **Título:** Instructivo de sistema para cambiar el correo electrónico en el sistema ECUAPASS.

[SENAE-ISEE-2-3-021-V2:](javascript:VincularImagen() **Título:** Instructivo para el uso del sistema IIE – Informe de ingreso de mercancía (exportación). Derogada por: Resolución SENAE-DGN-2014-0122-RE (R.O.E.E. 266, 10-II-2015).

[SENAE-ISEE-2-3-047-V1:](javascript:VincularImagen() **Título:** Instructivo para el uso del sistema registro de consignación.

[SENAE-ISEE-2-3-050-V1:](javascript:VincularImagen() **Título:** Instructivo para el uso del sistema consulta de solicitud de salida de contenedor vacío.

[SENAE-ISEE-2-3-051-V1:](javascript:VincularImagen() **Título:** Instructivo para el uso del sistema administración de compañías de courier

[SENAE-ISEE-2-3-052-V1:](javascript:VincularImagen() **Título:** Instructivo para el uso del sistema registro de solicitud de abandono expreso.

[SENAE-ISEE-2-3-053-V1:](javascript:VincularImagen() **Título:** Instructivo para el uso del sistema consulta de decomiso administrativo (publicación).

[SENAE-ISEE-2-3-054-V1:](javascript:VincularImagen() **Título:** Instructivo para el uso del sistema solicitud de registro de participante en subasta.

[SENAE-ISEE-2-3-055-V1:](javascript:VincularImagen() **Título:** Instructivo para el uso del sistema oferta en línea de subasta.

[SENAE-ISEE-2-3-056-V1:](javascript:VincularImagen() **Título:** Instructivo para el uso del sistema consulta de resultado de subasta.

[SENAE-ISEE-2-3-057-V1:](javascript:VincularImagen() **Título:** Instructivo para el uso del sistema consulta de información de subasta.

[SENAE-ISEE-2-3-058-V1:](javascript:VincularImagen() **Título:** Instructivo para el uso del sistema consulta de mercancía de donación.

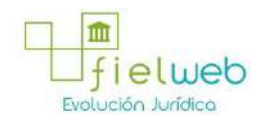

[SENAE-ISEE-2-3-059-V1:](javascript:VincularImagen() **Título:** Instructivo para el uso del sistema registro de informe de peritaje.

[SENAE-ISEE-2-3-060-V1:](javascript:VincularImagen() **Título:** Instructivo para el uso del sistema solicitud de participante para adjudicación gratuita.

[SENAE-ISEE-2-3-061-V1:](javascript:VincularImagen() **Título:** Instructivo para el uso del sistema registro de solicitud de adjudicación gratuita.

[SENAE-ISEE-2-3-062-V1:](javascript:VincularImagen() **Título:** Instructivo para el uso del sistema consulta de resultado de adjudicación gratuita.

[SENAE-ISEE-2-3-063-V1:](javascript:VincularImagen() **Título:** Instructivo para el uso del sistema solicitud de destrucción - importador.

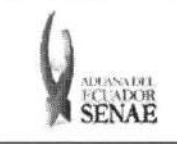

INSTRUCTIVO PARA EL USO DEL SISTEMA SOLICITUD DE DESTRUCCIÓN - IMPORTADOR

 ${\rm C\acute{o}digo:}$ **SENAE-ISEE-2-3-063**  Version: **1**  Fecha: Ago/2013 Página 1 de 17

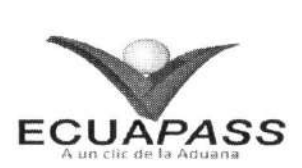

# **SENAE-ISEE-2-3-063-V1**

# **INSTRUCTIVO PARA EL USO DEL SISTEMA SOLICITUD DE DESTRUCCION-IMPORTADOR**

AGOSTO 2013

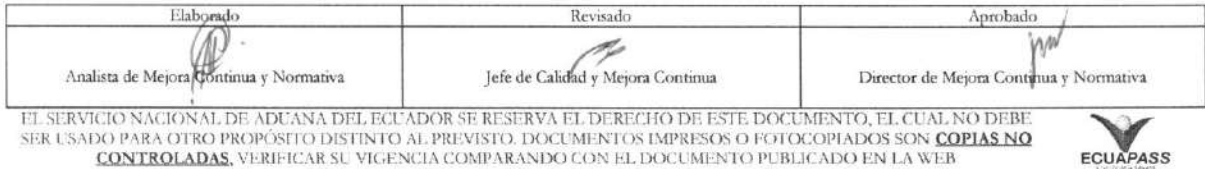

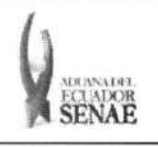

#### **INSTRUCTIVO PARA EL USO DEL SISTEMA SOLICITUD DE DESTRUCCION - IMPORTADOR**

Código: **SENAE-ISEE-2-3-063**  Version: **1**  Fecha: **Ago/2013**  Pagina **2 de 17** 

# HOJA DE RESUMEN

### Descripción del documento:

1 • **• 11g1t • 1<sup>11</sup> 111/11 a II 0 a i II a 2 NO —** I **II .1•jUltia • <sup>1</sup> <sup>l</sup>• IIIIIIIIIIII** 

#### Objetivo:

Describir en forma secuencial las tareas para agilitar la solicitud de destrucción de mercancías de importación a través del portal externo denominado Ecuapass, opción Solicitud de Destrucción – Importador.

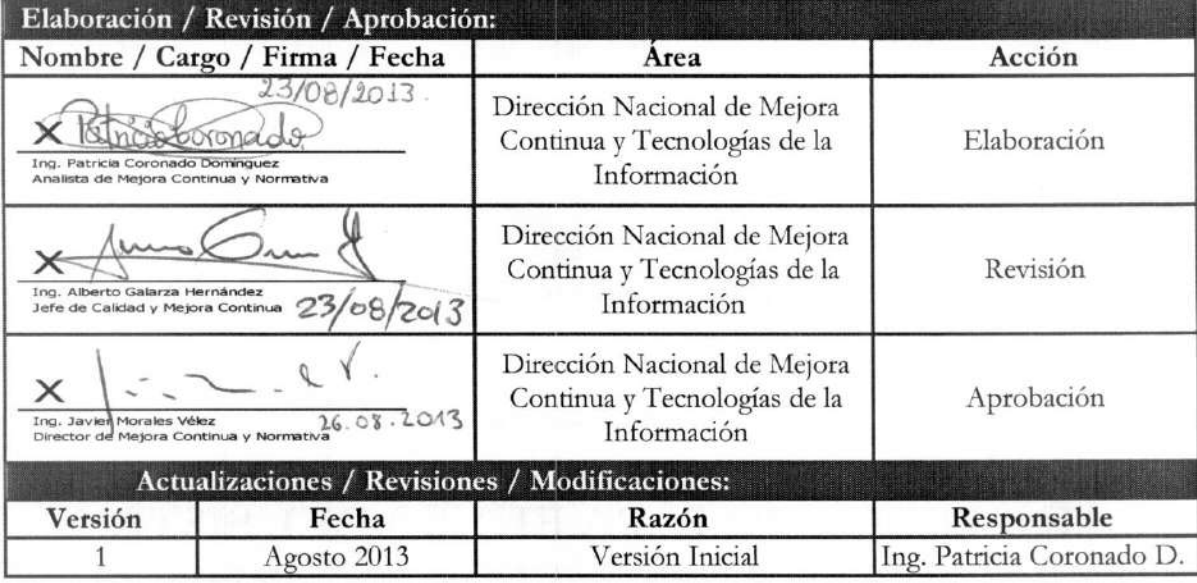

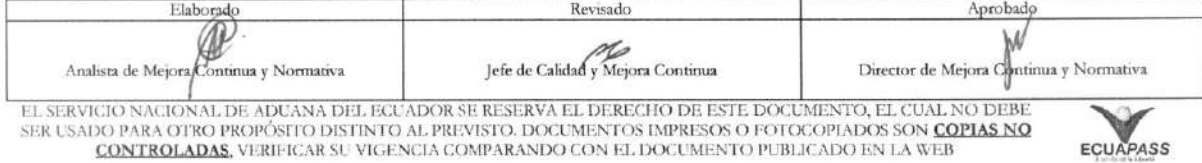

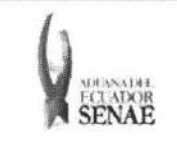

Código: SENAE-ISEE-2-3-063 Version: 1 FECHANDE SOLICIT CLARK FECHAL AGO/2013<br>SENAE Página 3 de 17

# iNDICE

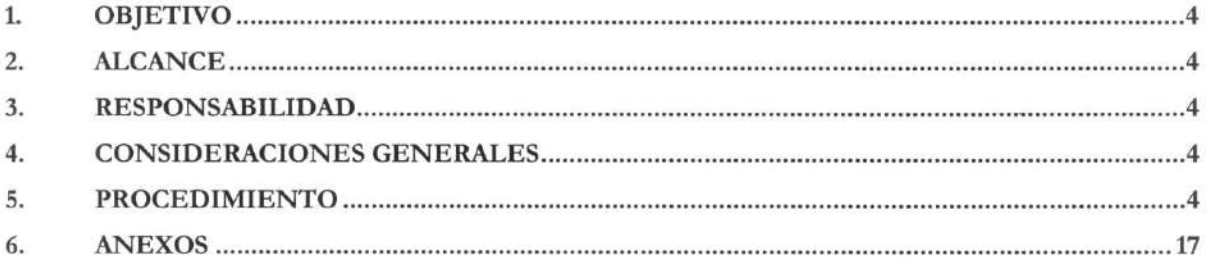

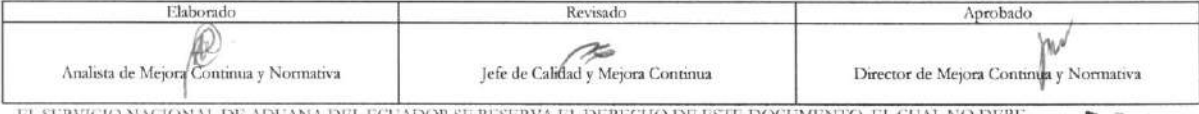

EL SERVICIO NACIONAL DE ADUANA DEL ECUADOR SE RESERVA EL DERECHO DE ESTE DOCUMENTO, EL CUAL NO DEBE.<br>SER USADO PARA OTRO PROPÓSITO DISTINTO AL PREVISTO. DOCUMENTOS IMPRESOS O FOTOCOPIADOS SON <mark>COPIAS NO CONTROLADAS.</mark><br>CONTR

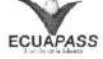

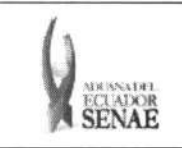

## **1. OBJETIVO**

Describir en forma secuencial las tareas para agilitar la solicitud de destrucción de mercancías de importación a través del portal externo denominado Ecuapass, opción Solicitud de Destrucción -Importador.

#### **2. ALCANCE**

Está dirigido a los depósitos temporales.

#### **3. RESPONSABILIDAD**

- 3.1. La aplicación, cumplimiento y realización de lo descrito en el presente documento, es responsabilidad de los depósitos temporales.
- 3.2. La realización de mejoramiento, cambios solicitados y gestionados por los distritos, le corresponde a la Dirección Nacional de Mejora Continua y Tecnologías de la Información para su aprobación y difusión.

## **4. CONSIDERACIONES GENERALES**

4.1. Con el objeto de que se apliquen los términos de manera correcta, se entiende lo siguiente:

4.1.1. Usuario: Depósitos temporales.

- **4.2.** Para efecto de funcionalidad, se deben considerar los siguientes criterios:
	- **4.1.1.** La solicitud de destruction puede ser solicitada por el importador o el agente de aduana.
	- 4.1.2. No puede solicitar la destrucción si el código de OCE es importador (16) y el número de RUC de consignatario manifestado son diferentes.
	- 4.1.3. No puede solicitar la destrucción si existe otra carga de diferente propietario con otro RUC de BL o cuando no existe la información de consignatario en el manifiesto si el código de OCEs es agente de aduana (01).

#### **5. PROCEDIMIENTO**

5.1. Acceda al navegador de Internet, registre la dirección https://portal.aduana.gob.ec/, visualice el portal externo Ecuapass e ingrese con su usuario y contraseña.

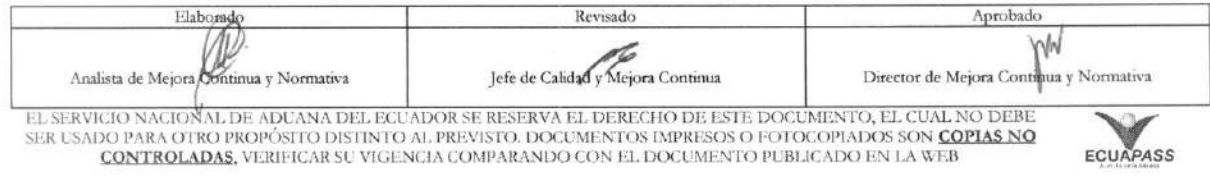

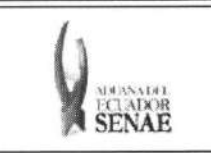

5.2. Seleccione el menú principal "Trámites operativos", sub-menú "Elaboración de e-Doc. Operativo" y luego haga clic en "Formulario de solicitud categoría".

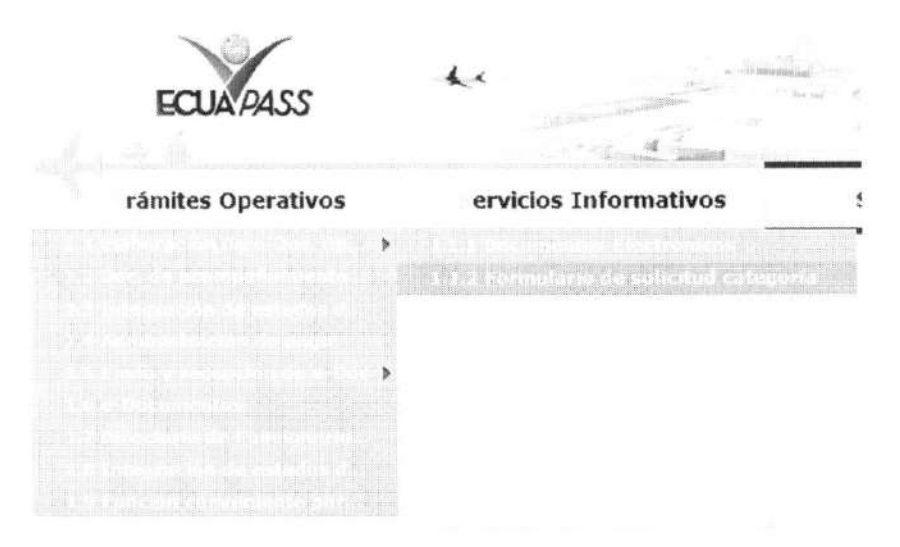

5.3. En el detalle de la opción se presentan 2 pestañas que incluyen los documentos electrónicos. Se procede a dar clic en la pestaña "Cargas".

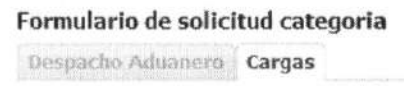

5.4. Los formularios de solicitud categoría que se presentan se encuentran categorizados como "Importación" y "Exportación", para lo cual el usuario seleccionará en la sección de "Importación" el formulario electrónico "Solicitud de Destrucción - importador".

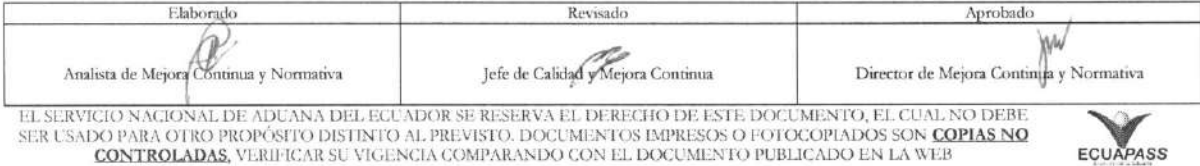

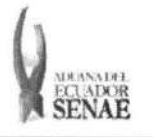

#### **INSTRUCTIVO PARA EL USO DEL SISTEMA SOLICITUD DE DESTRUCCION - IMPORTADOR**

Código: **SENAE-ISEE-2-3-063**  Version: 1 Fecha: **Ago/2013**  Nina **6 de 17** 

# Formulario de solicitud categoria

Despacho Aduanero Cargas

#### Importacion

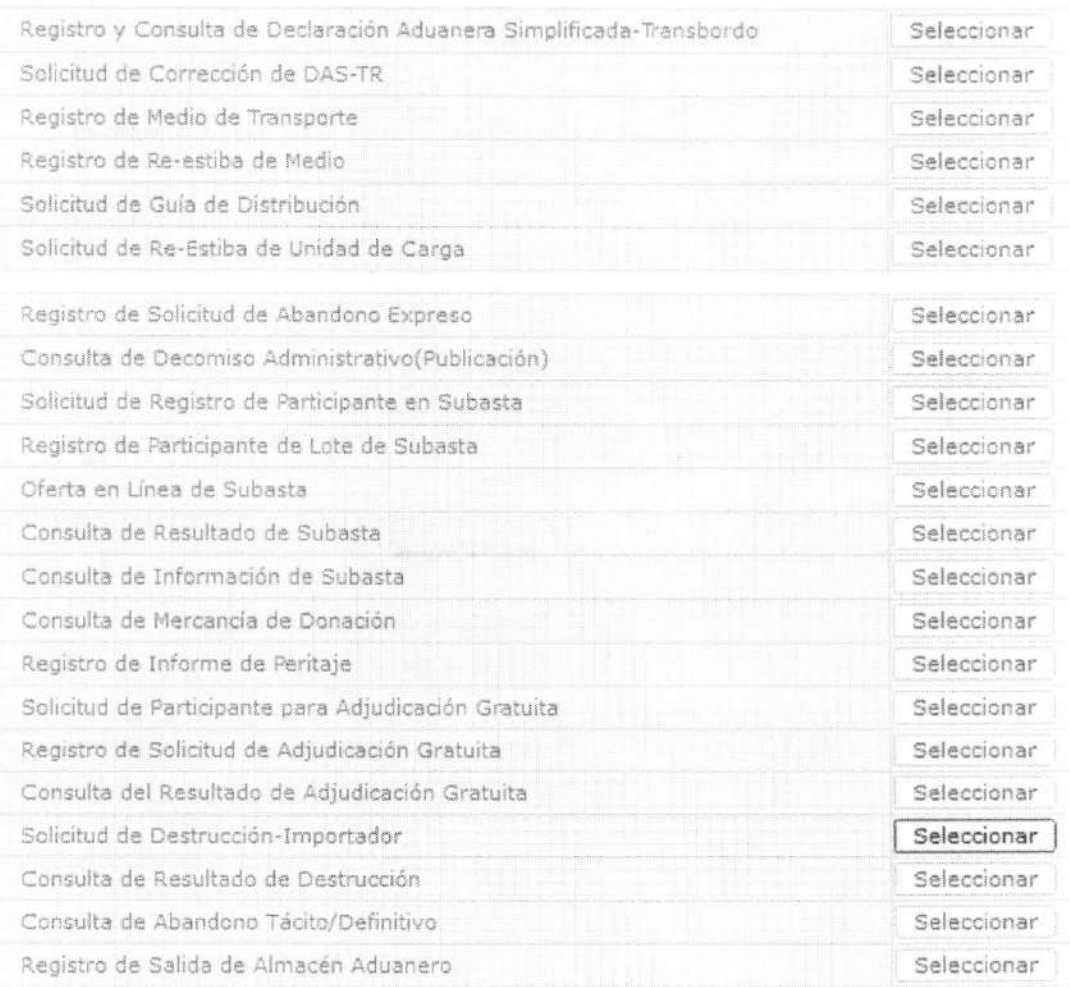

5.5. Debe registrar los siguientes criterios de búsqueda para consultar la solicitud de destrucción registrada.

#### Solicitud de Destrucción-Importador

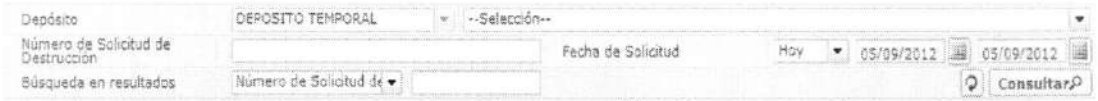

• Depessito: Se registra el deposit° donde se almacena la mercancia como criterio de búsqueda. Se configura automáticamente en depósito temporal.

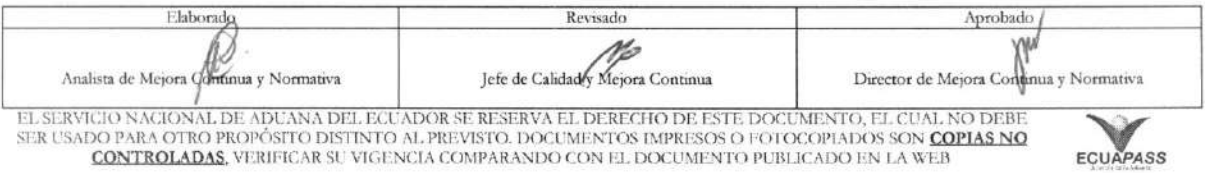

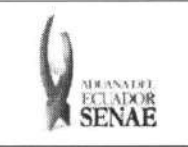

- **• Numero de Solicitud de Destruccion:** 
	- Código de OCES  $(8)$  + año $(4)$  + Código de tipo de operación  $(2)$  + numero secuencial  $(6)$  + Tipo de informe  $(1)$
- Fecha de Solicitud: dd/mm/aaaa ~ dd/mm/aaaa
- **• Busqueda en Resultados:** Filtrar el resultado por Deposito, Numero de Solicitud de Destrucción.
- 5.6. Se presenta el resultado de acuerdo a los criterios al dar clic en el botón <sup>Consultar</sub><sup>O</sup> luego de</sup> ingresar los criterios de busqueda.

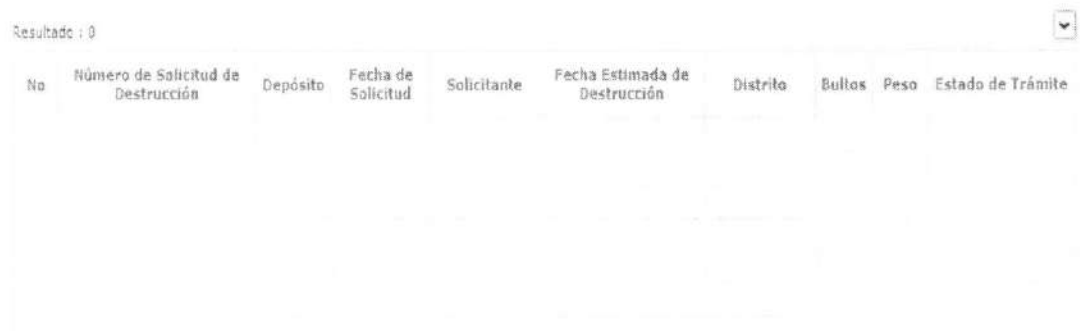

- **• Numero de solicitud de destruccion**
- **• Deposito**
- **• Fecha de solicitud**
- **• Solicitante**
- **• Fecha Estimada de Destruccion**
- **• Distrito** 
	- Guayaquil Aereo
	- Guayaquil Maritimo
	- Manta
	- Esmeraldas
	- Quito
	- Puerto Bolivar
	- · Tulcán
	- Huaquillas
	- Cuenca
	- Loja Macara
	- Gerencia General
- **• Bultos**
- Peso
- Estado de Trámite

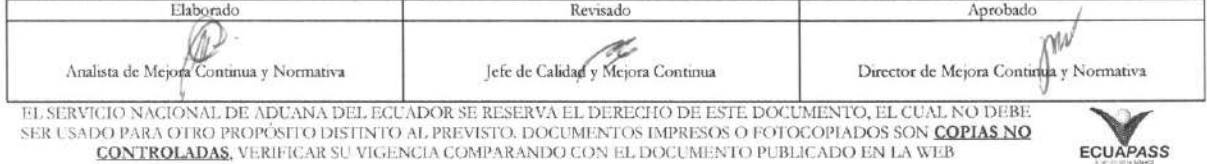

EL SERVICIO NACIONAL DE ADUANA DEL ECUADOR SE RESERVA EL DERECHO DE ESTE DOCUMENTO, EL CUAL NO DEBE.<br>SER USADO PARA OTRO PROPÓSITO DISTINTO AL PREVISTO. DOCUMENTOS IMPRESOS O FOTOCOPIADOS SON <mark>COPIAS NO</mark><br>CONTROLADAS, VERIF

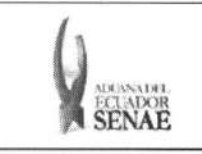

- Guardar provisoriamente
- Registrado
- Aprobado
- No aprobado
- Completo

# 5.7. Debe registrar la información de destrucción.

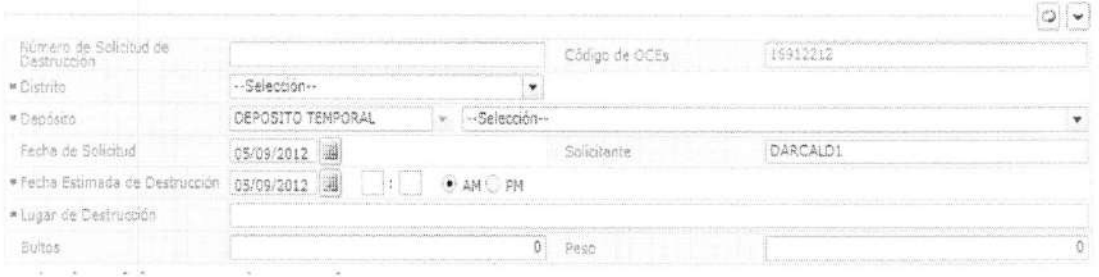

- **• Numero de Solicitud de Destruccion:** Se enumera automaticamente al guardar.
	- Código de OCES(8) + año(4) + Código de tipo de operación(2) + numero secuencial  $(6)$  + Tipo de informe $(1)$
- **Código de OCE:** Se configura automáticamente el código de OCE según usuario log in.

# **• Distrito**

- Guayaquil Aereo
- Guayaquil Maritimo
- Manta
- Esmeraldas
- Quito
- Puerto Bolivar
- Tulcán
- Huaquillas
- Cuenca
- Loja Macara
- Gerencia General
- Deposito: Se configura automáticamente el tipo de depósito como 'Deposito Temporal'.
- **• Fecha de Solicitud :** dd/mm/aaaa
- **• Solicitante:** Se configurara automaticamente el ID de usuario log in.
- **• Fecha Estimada de Destruccion :** dd/mm/aaaa hh/mm am o pm
- **• Lugar de Destruccion**
- **• Bultos:** Se calcula automaticamente la sumatoria.
- **• Peso:** Se calcula automaticamente la sumatoria.

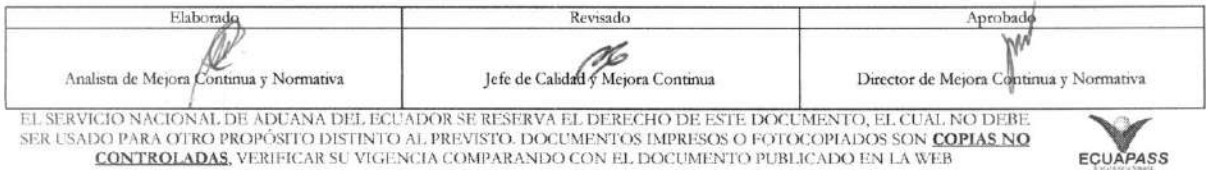

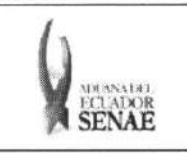

5.8. Seleccionar la entidad participante.

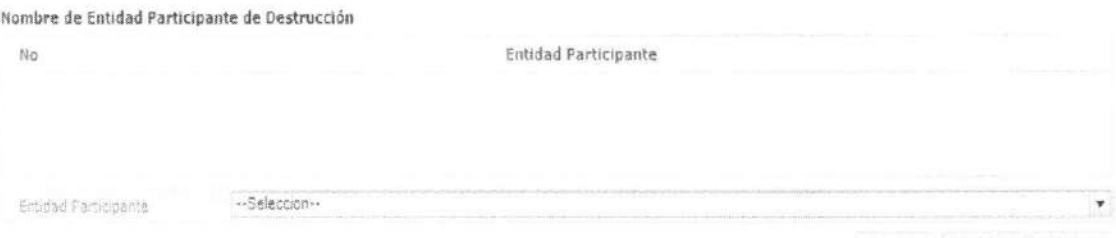

Agregar Modificar Eliminar

ECUAPASS

- Entidad Participante:
	- · Ministerio de Salud Publica
	- · Agencia Ecuatoriana de Aseguramiento de la Calidad del Agro
	- Consejo nacional para el control de sustancias estupefacientes y psicotropicas
	- · Instituto Ecuatoriano de Propiedad Intelectual
- Al seleccionar la entidad participante en el combo box puede ser añadido al dar clic en el  $\bullet$

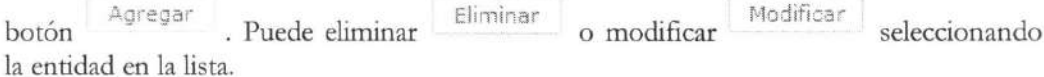

5.9. Adjuntar el documento relacionado.

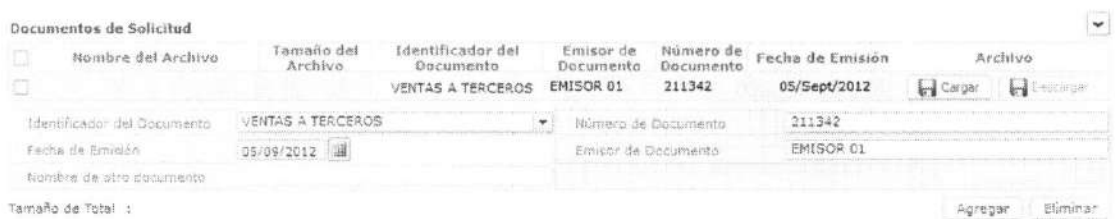

- $\bullet$ Nombre del Archivo
- Tamaño del Archivo
- Identificador del Documento
	- · Certificado de inspección
	- · Garantía general
	- $\bullet$ Garantía especifica
	- Transferencia de beneficiario  $\bullet$
	- Destrucción de desperdicios  $\bullet$
	- Ventas a terceros  $\bullet$
	- · Solicitud/certificado de deposito
	- · Certificado de origen

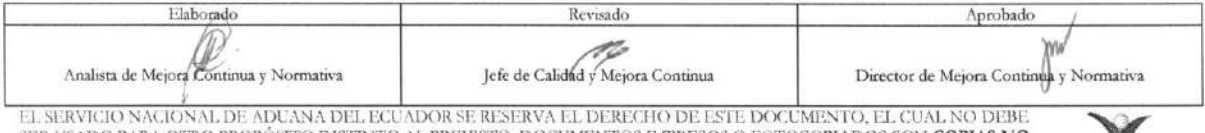

SER USADO PARA OTRO PROPÓSITO DISTÍNTO AL PREVISTO. DOCUMENTOS IMPRESOS O FOTOCOPIADOS SON COPIAS NO CONTROLADAS, VERIFICAR SU VIGENCIA COMPARANDO CON EL DOCUMENTO PUBLICADO EN LA WEB

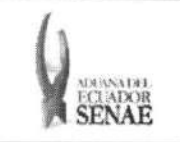

#### **INSTRUCTIVO PARA EL USO DEL SISTEMA SOLICITUD DE DESTRUCCION - IMPORTADOR**

- Factura comercial
- Lista de empaque
- Póliza de seguro
- · Autorización comexi, ley promoción inversiones y participacion ciudadana
- Certificado de los facultativos
- Certificado de donación consular
- Certificado de contrato de cooperación con organismos del sector publico
- Partidas de defunción
- · Autorización de ontot (organismo nacional de transplante de órganos y tejidos)
- Informe técnico favorable Cnttt
- Voucher de compra
- Carta de aerolinea para retiro de equipaje
- Autorizacion embarque parcial
- Detalle de bultos o contenedores
- Documento de transporte
- Carta de justificación de observaciones realizadas por parte del Senae
- Certificado de reposition con franquicia arancelaria
- · Autorización de importación
- Carta que muestre el cupo dentro de la aerolinea
- · Guía de movilización
- · Permiso global de exportación
- Documento de transporte
- Factura comercial
- Póliza seguro
- Conocimiento de embarque/guia aerea/carta de porte
- Nombramiento del representante legal
- Ruc de la empresa
- Cedula del representante legal
- Certificado de trabajar en la empresa
- Aviso de entrada del IESS
- Otros documentos de inspection de carps
- Pre liquidación
- · Carta de garantía
- Certificados de origen Ace65
- Cerdficados de origen Mercosur
- Certificados de origen Aladi
- Certificados de origen can-acuerdo de cartagena
- **• Namero de Documento**
- **• Fecha de Emision:** dd/mm/aaaa
- **• Emisor de Documento**

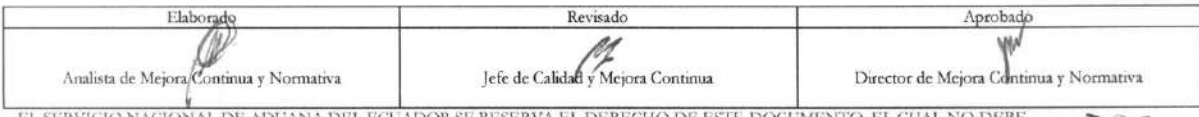

EL SERVICIO NACIONAL DE ADUANA DEL ECUADOR SE RESERVA EL DERECHO DE ESTE DOCUMENTO, EL CUAL NO DEBE<br>SER USADO PARA OTRO PROPÓSITO DISTINTO AL PREVISTO. DOCUMENTOS IMPRESOS O FOTOCOPIADOS SON <mark>COPIAS NO</mark> CONTROLADAS, VERIFICAR SU VIGENCIA COMPARANDO CON EL DOCUMENTO PUBLICADO EN LA WEB **EQUÃPASS** 

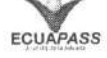

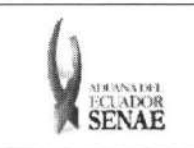

- · Nombre de otro documento: Se habilita al seleccionar el campo de 'Otros documentos de inspección de Cargas' en Identificador del Documento.
- Agregar · Se puede adicionar la lista con el botón luego de ingresar el documento y cargar el archivo utilizando el botón de Cargar
- Si desea eliminar el documento debe seleccionar el documento a eliminar y dar clic en el  $\bullet$ Eliminar botón
- 5.10. Se presenta la siguiente pantalla al dar clic en el botón Agregar Mercancía de Destrucción

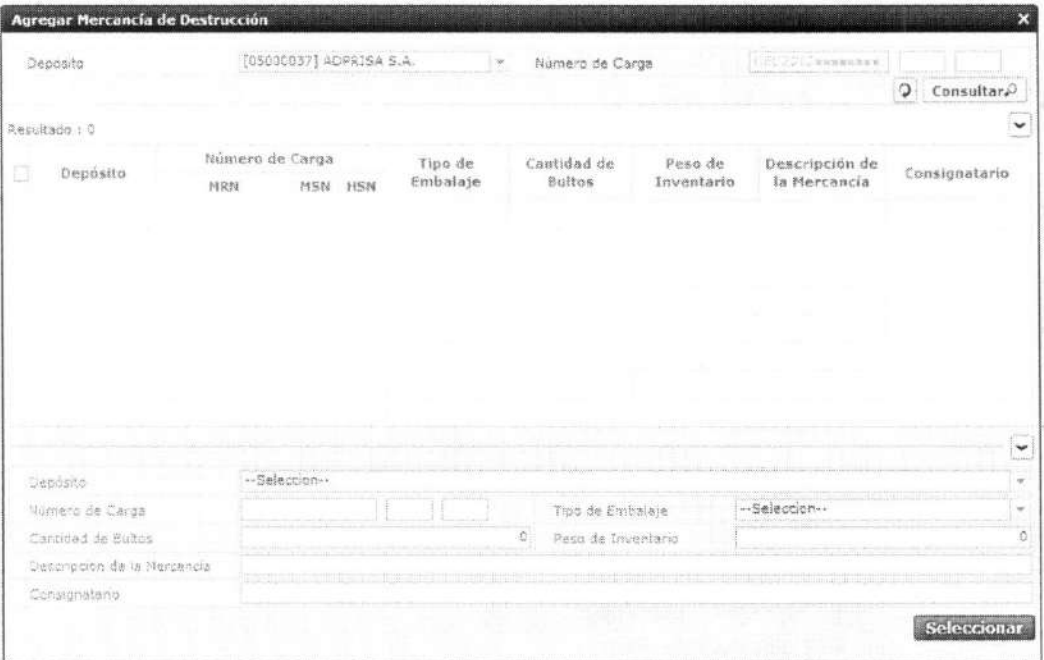

· Los criterios de búsqueda son:

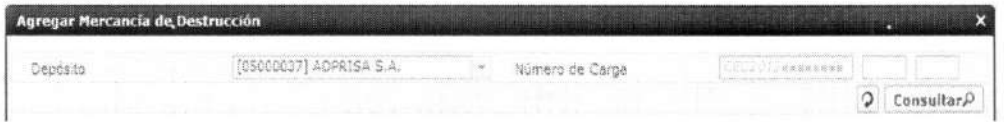

· Depósito: Se configura automáticamente el depósito seleccionado en la pantalla principal.

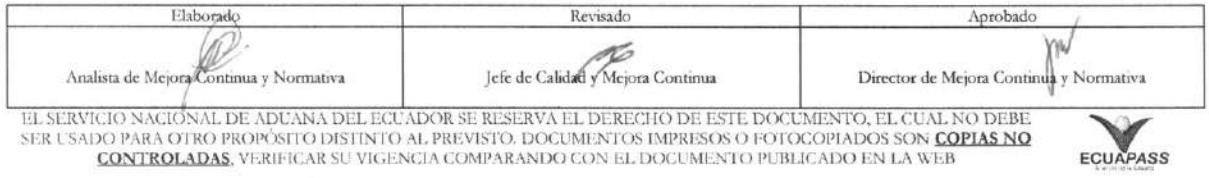

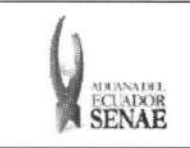

- · Numero de Carga: Identificación de las mercancías conformado por el MRN +  $MSN + HSN.$
- · Los campos a presentarse posterior a la consulta son:

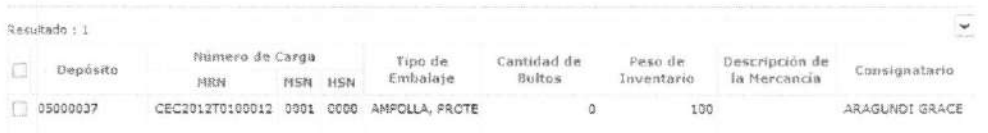

- · Depósito
- · Número de Carga
- · Tipo de Embalaje
- Cantidad de Bultos
- Peso de Inventario
- · Descripción de la Mercancía
- Consignatario
- Al seleccionar uno de los resultados de la búsqueda general o específica se presenta en  $\bullet$ la parte inferior de la pantalla la siguiente información.

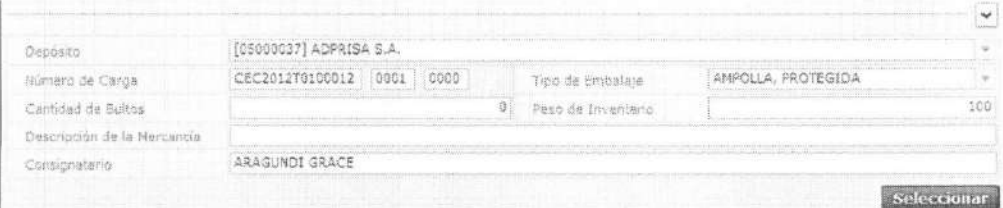

- · Depósito
- · Número de Carga
- · Tipo de Embalaje
- Cantidad de Bultos
- · Peso de Inventario
- · Descripción de la Mercancía
- · Consignatario
- Al seleccionar varios números de carga y dar clic en el botón **Seleccionar**  $. se$ presenta el número de carga seleccionada en la lista de detalle de mercancía de pantalla de solicitud de destrucción.

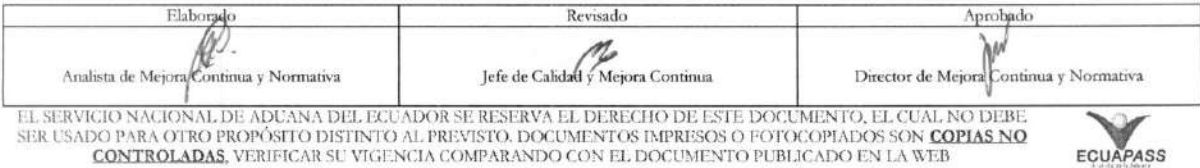

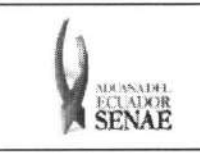

· Se presenta el siguiente mensaje si el código de depósito no está seleccionado al dar Agregar Mercancía de Destrucción clic en el botón

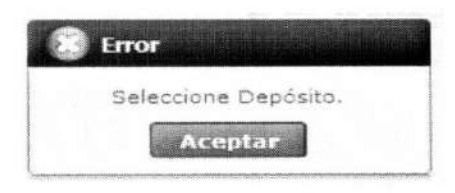

Motivo de Destrucción 5.11. Debe registrar el motivo de destrucción con el clic en el botón luego de seleccionar el motivo de destrucción de número de carga en la lista de detalle de mercancías.

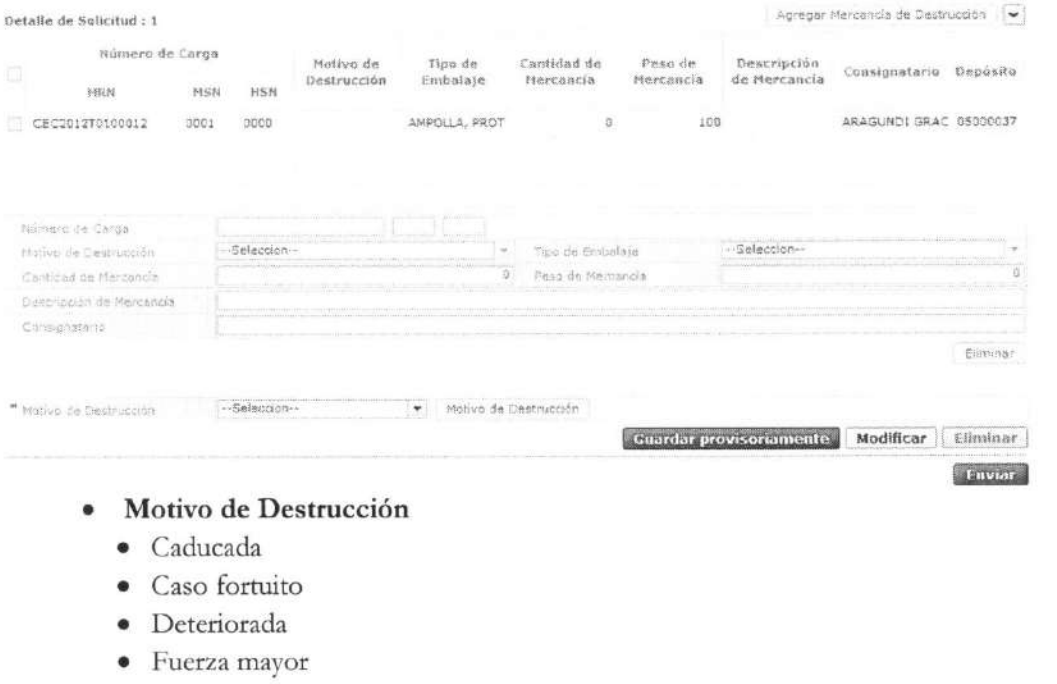

- · No adjudicada
- $\bullet$ Otros
- 5.12. Una vez realizado el registro se debe dar clic en botón **Registrar** para su ejecución y se presentan los siguientes mensajes.

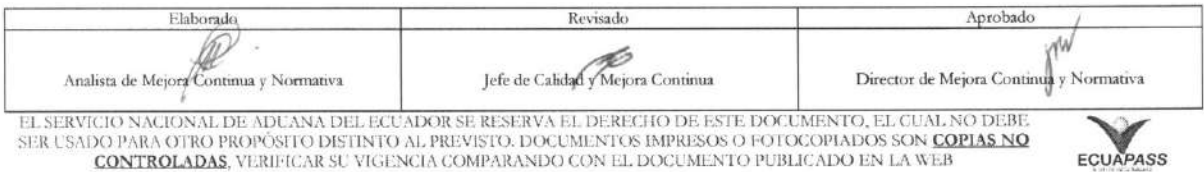

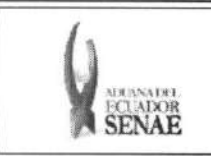

• Un mensaje de confirmation que cuenta con dos acciones "Si" en caso de continuidad del registro y "No" en caso de querer continuar con el registro o edición de la información.

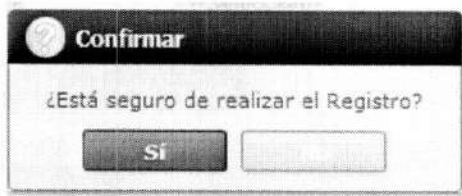

• Posterior a la action de clic en el **"Si"** se presenta un mensaje que informa que la operación fue realizada exitosamente.

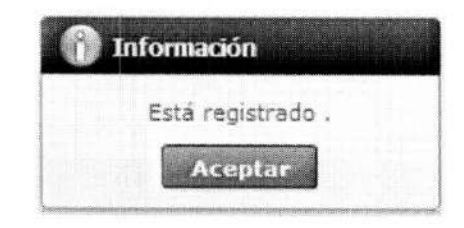

· En caso de no haber registrado un campo mandatorio o un campo erróneo en el documento electrónico se presentan mensajes de error o de información indicando los campos que requieren ser registrados.

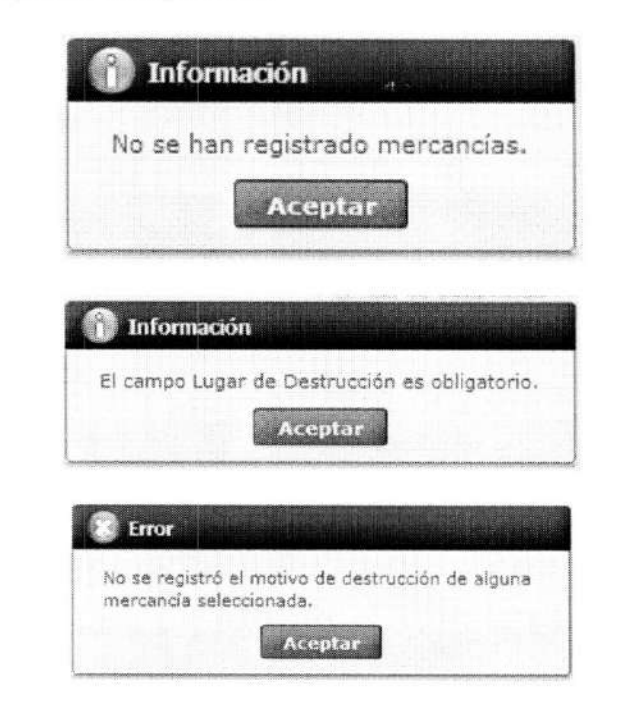

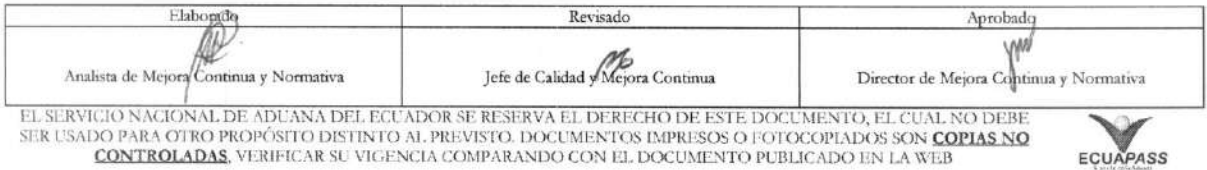

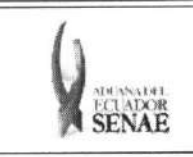

• En caso de haber registrado cOdigo de deposit° o de mercancia diferente a la <sup>1111111</sup>■<sup>11011111111111111111</sup> información ya registrada, se presenta el siguiente mensaje de error.

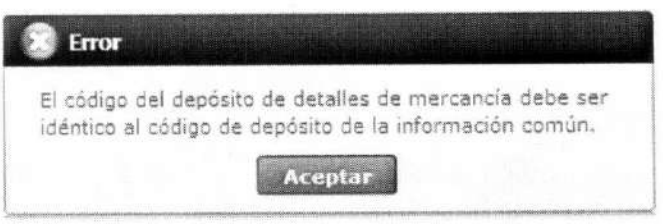

• Se presenta el siguiente mensaje de error si el envio se encuentra duplicado.

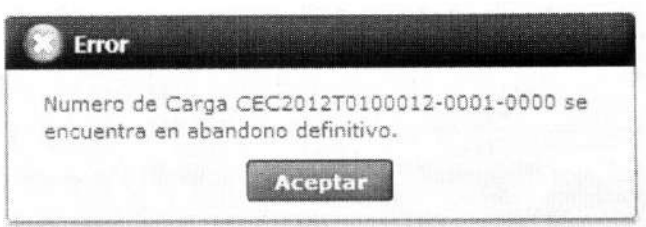

**5.13.** Una vez realizada la modificación de registro se debe dar clic en botón **Modificar** para su ejecución y se presentan los siguientes mensajes:

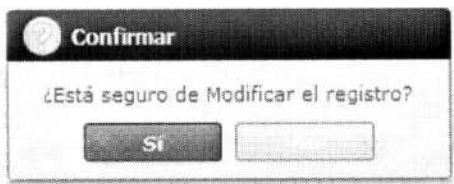

• Posterior a la action de clic en el "Si" se presenta un mensaje que informa que la operación fue realizada exitosamente

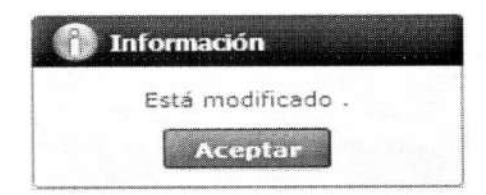

• Una vez realizada la eliminación de registro se debe dar clic en botón **Eliminar** para su ejecución y se presentan los siguientes mensajes.

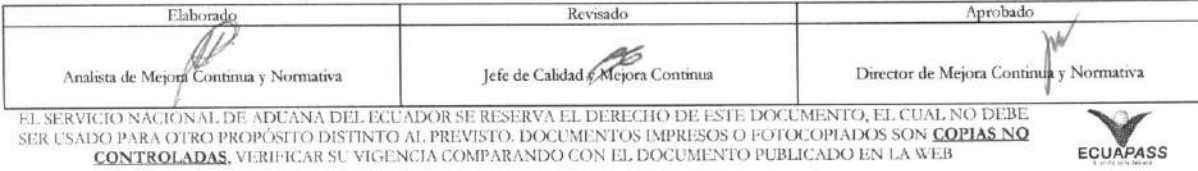

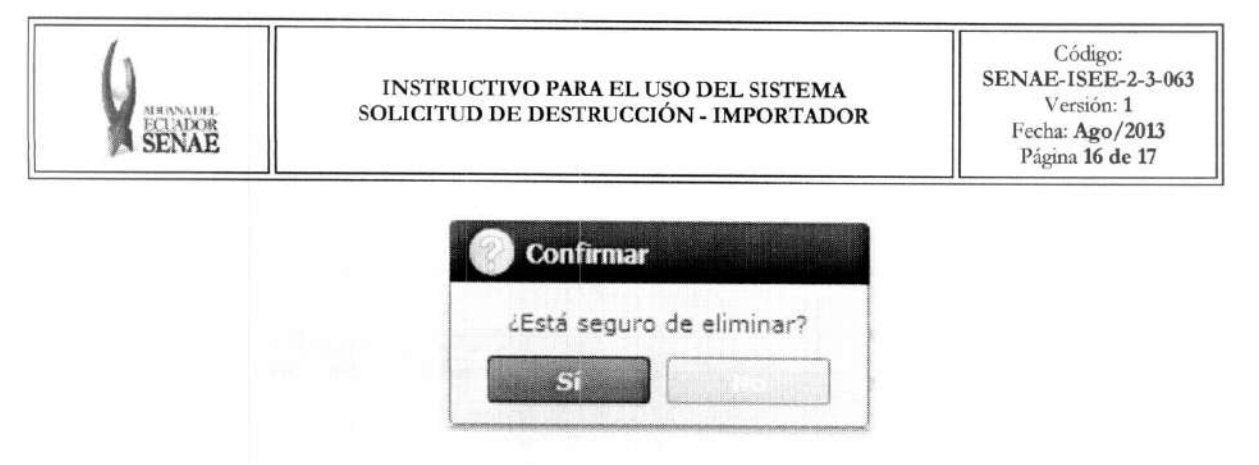

• Posterior a la action de clic en el "Si" se presenta un mensaje que informa que la operación fue realizada exitosamente.

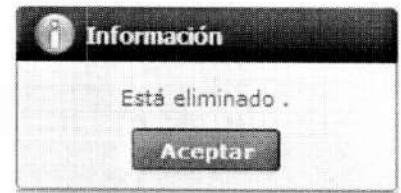

5.14. Una vez realizado el registro de solicitud de destrucción se debe dar clic al botón Enviar para su ejecucion de envio.

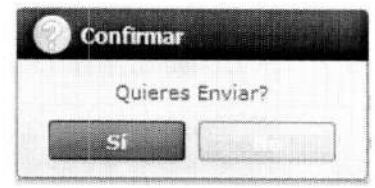

5.15. Se habilita el botón  $\Box$  Imprimir en la sección inferior si el estado es registrado al seleccionar uno en la lista de solicitud de destrucción. Se presenta la siguiente vista previa para imprimir.

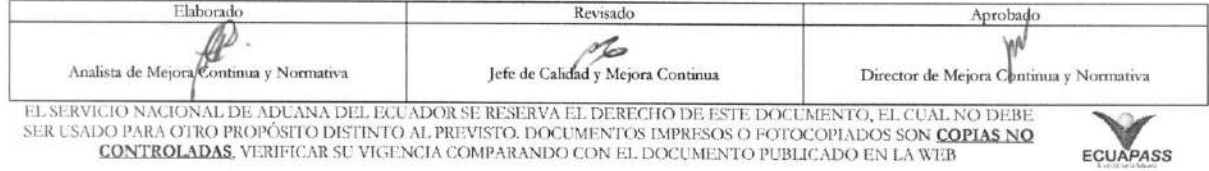

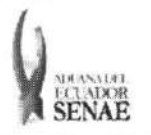

# INSTRUCTIVO PARA EL USO DEL SISTEMA<br>SOLICITUD DE DESTRUCCIÓN - IMPORTADOR

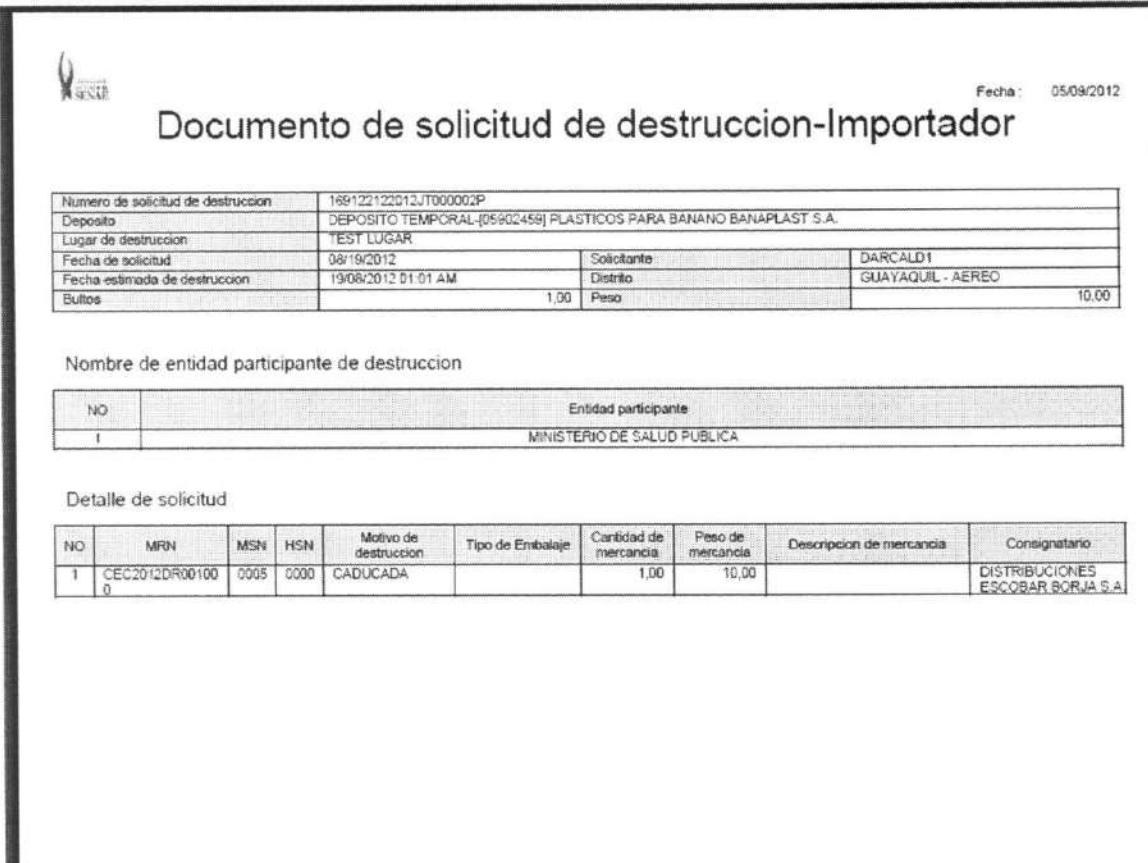

# 6. ANEXOS

No hay anexos.

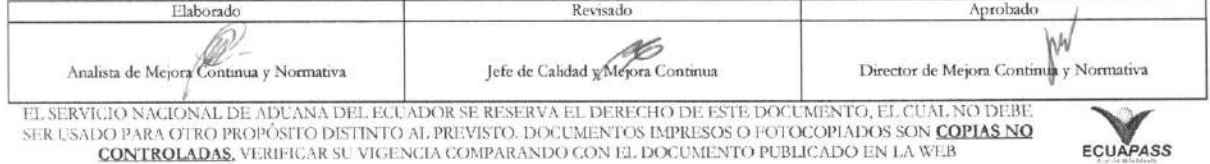